## Gestione delle entità - Persona autore

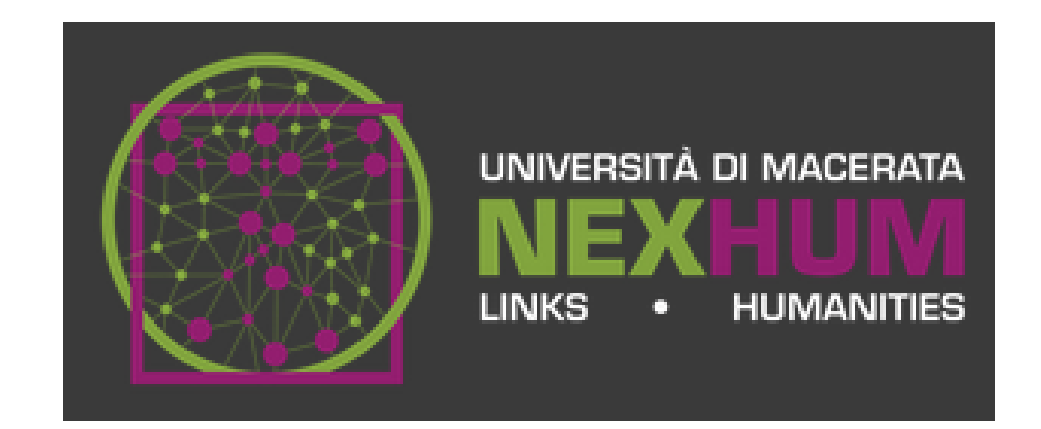

Dal tasto Login scegliere la voce > MyDspace e loggarsi

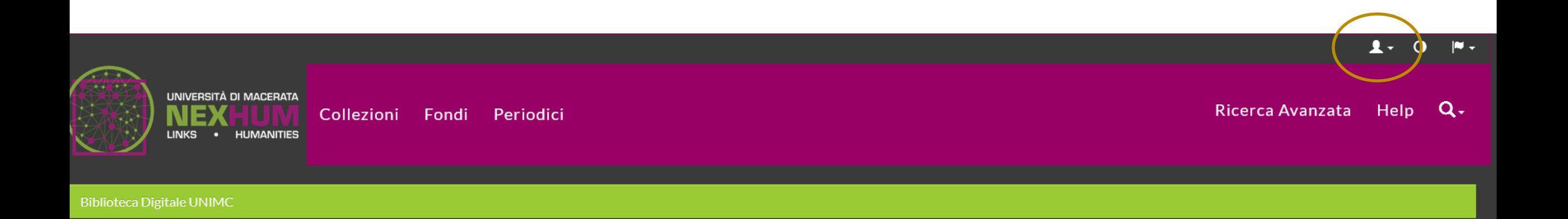

Scegliere una **Collezione** > ed accedere all'elenco degli item

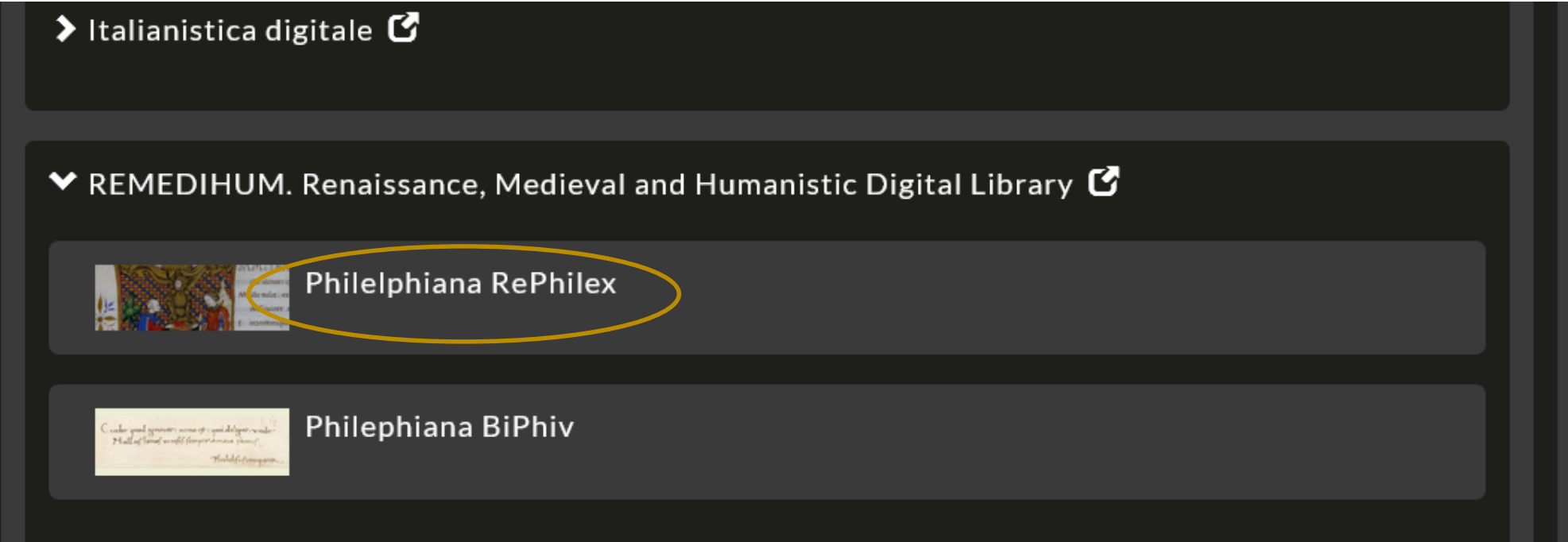

## Scegliere un **singolo item**> ed aprire la scheda

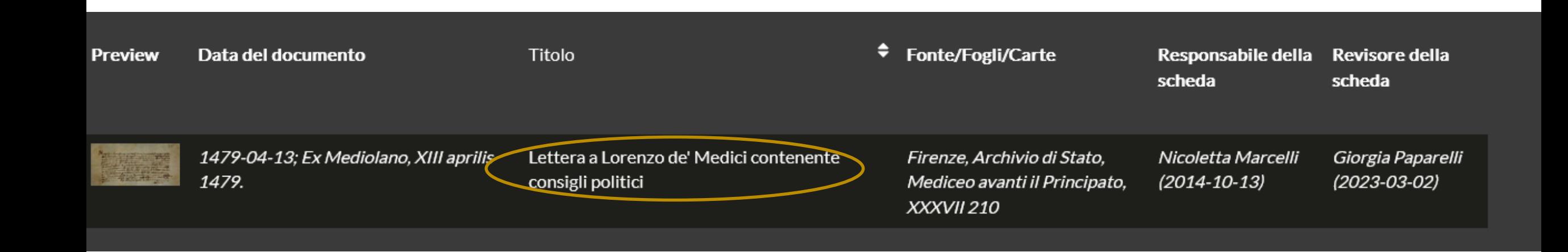

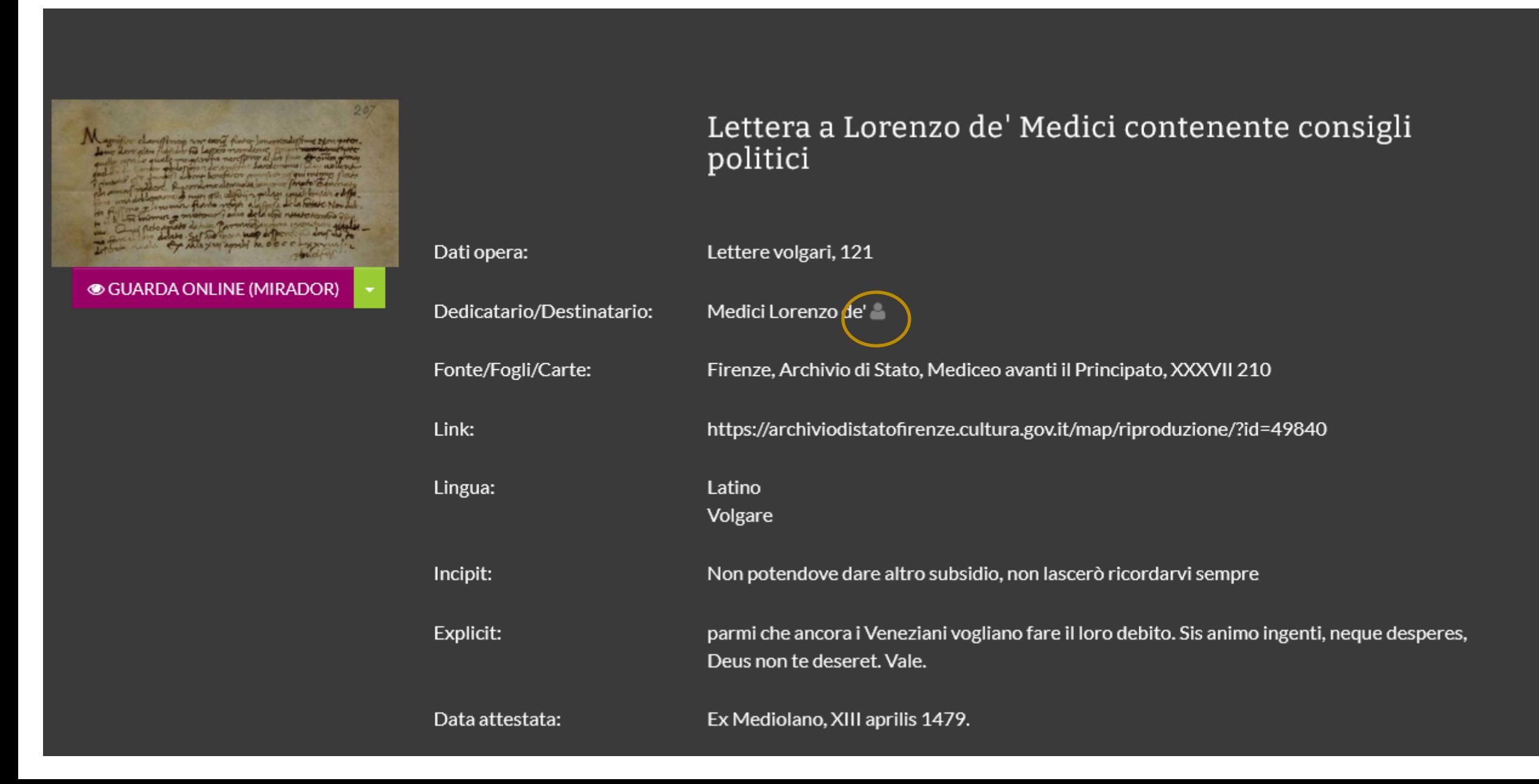

## Cliccare su **Modifica la pagina della persona**

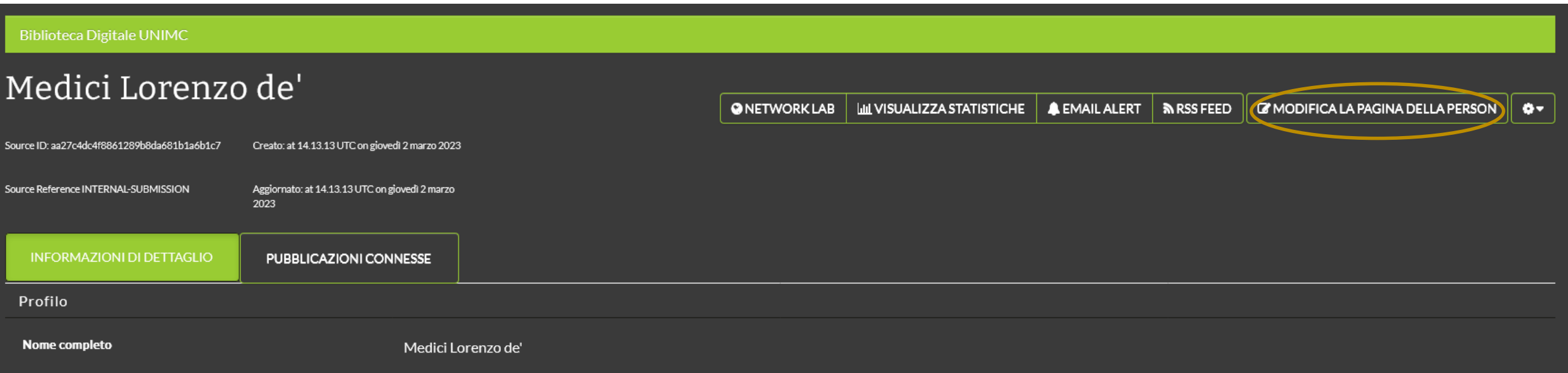

**I tab di modifica** (profilo, compilatore, collegamenti esterni, edit person) consentono di per effettuare **modifiche ai metadati** dell'entità

**ATTENZIONE!** L'iconcina **cestino** serve per **cancellare definitivamente l'entità!**

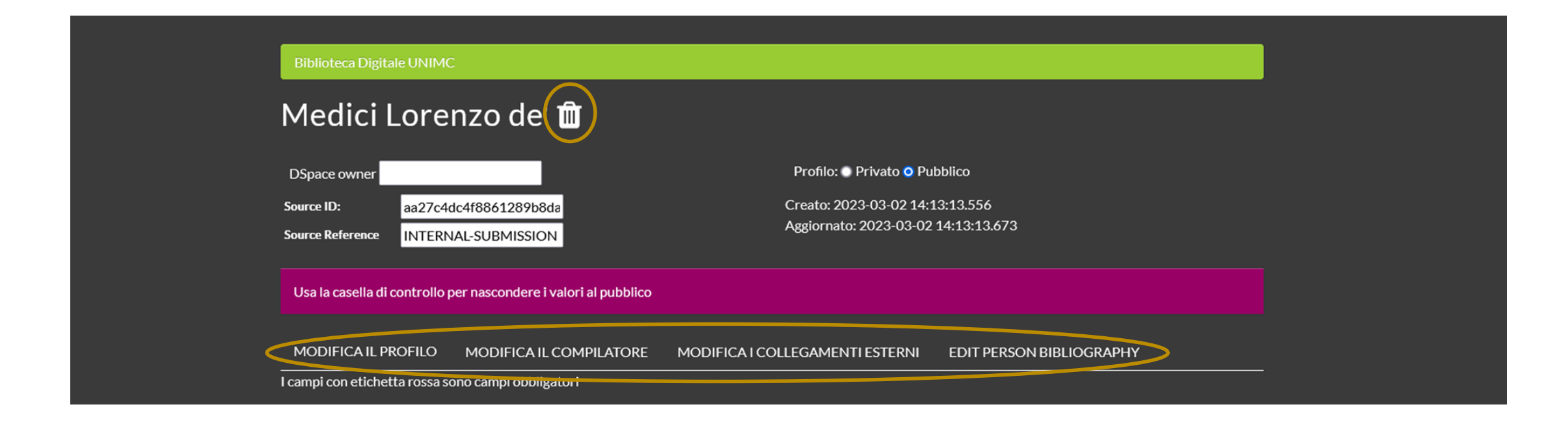

## Tab **Modifica profilo** > consente di arricchire i metadati del profilo

Il pulsante **Sfoglia >**  consente di allegare un'immagine

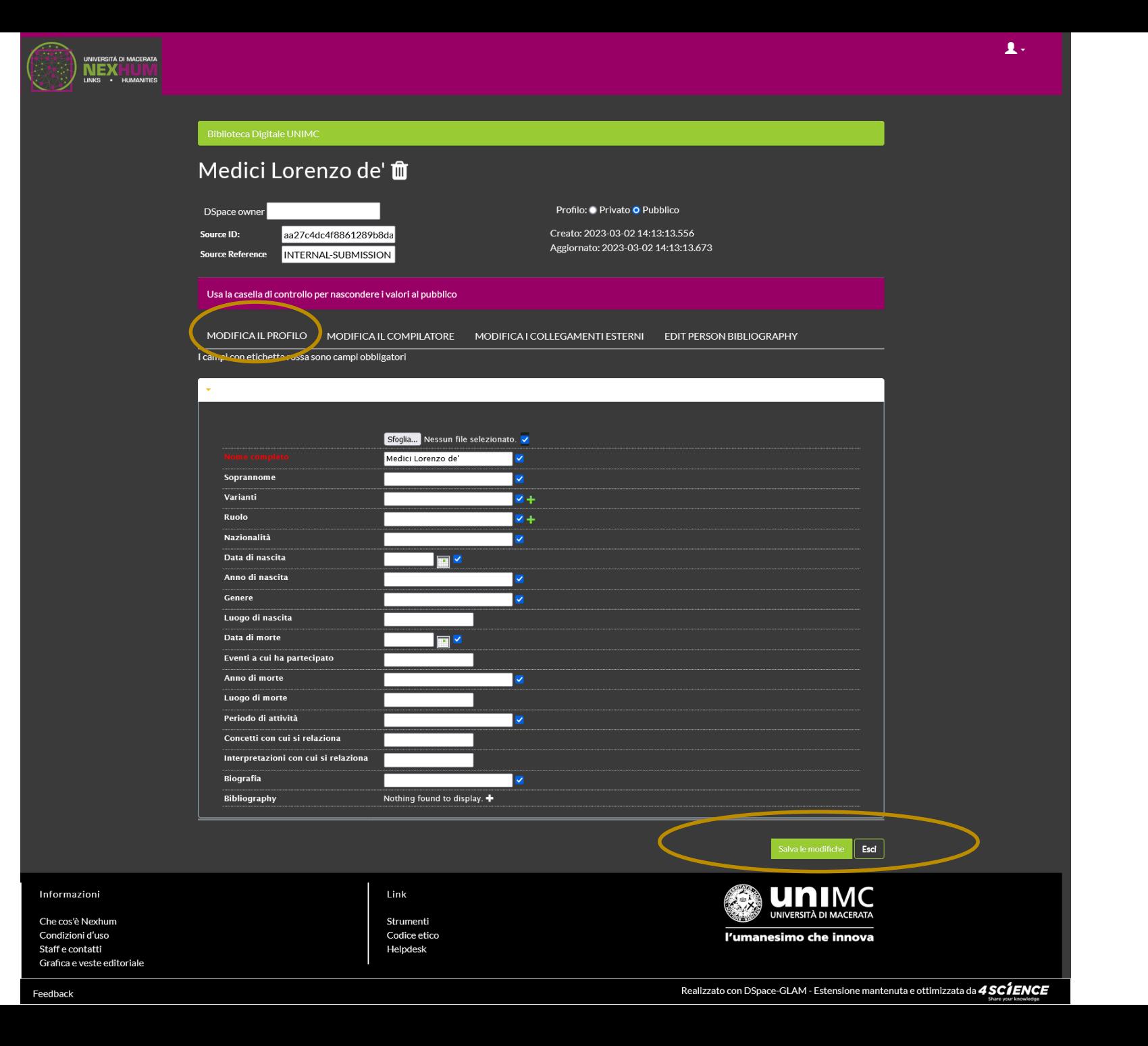

Tab **Modifica il compilatore** > consente di arricchire i metadati del compilatore cliccando su **+**

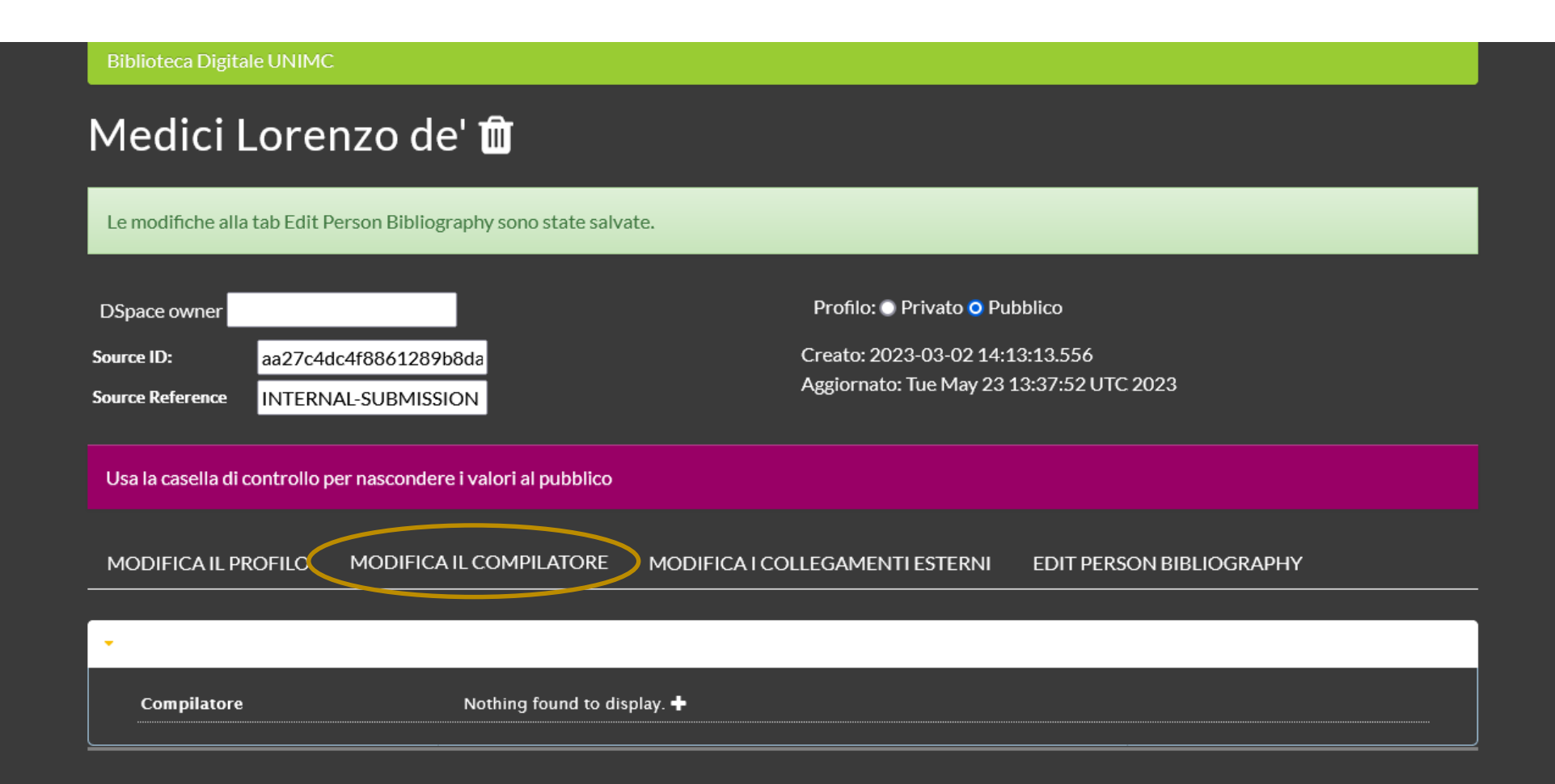

Tab **Modifica i collegamenti esterni** > consente di arricchire il profilo con collegamenti esterni

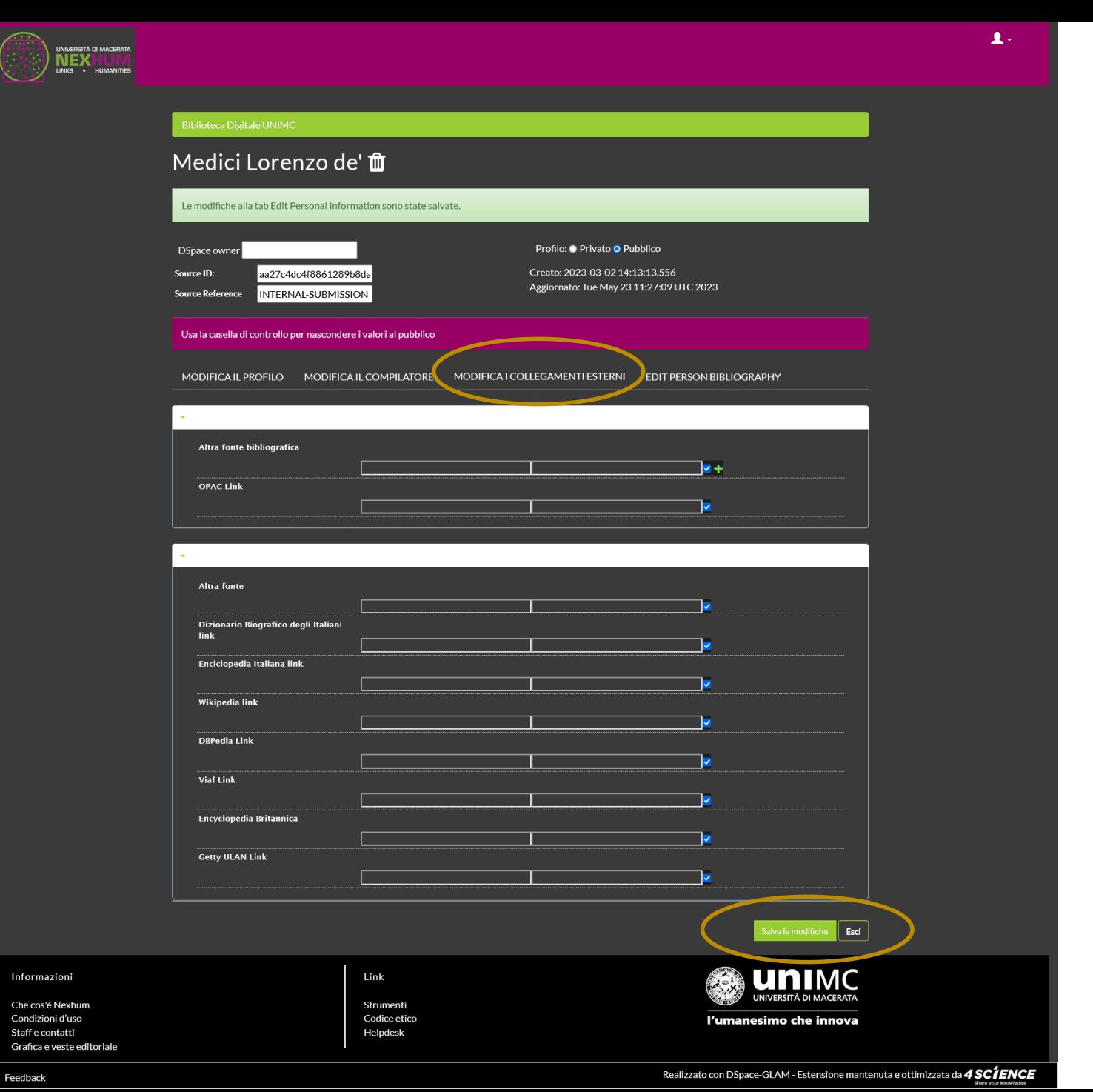

Tab **Edit person bibliography** > consente di pubblicare i metadati al pubblico o meno

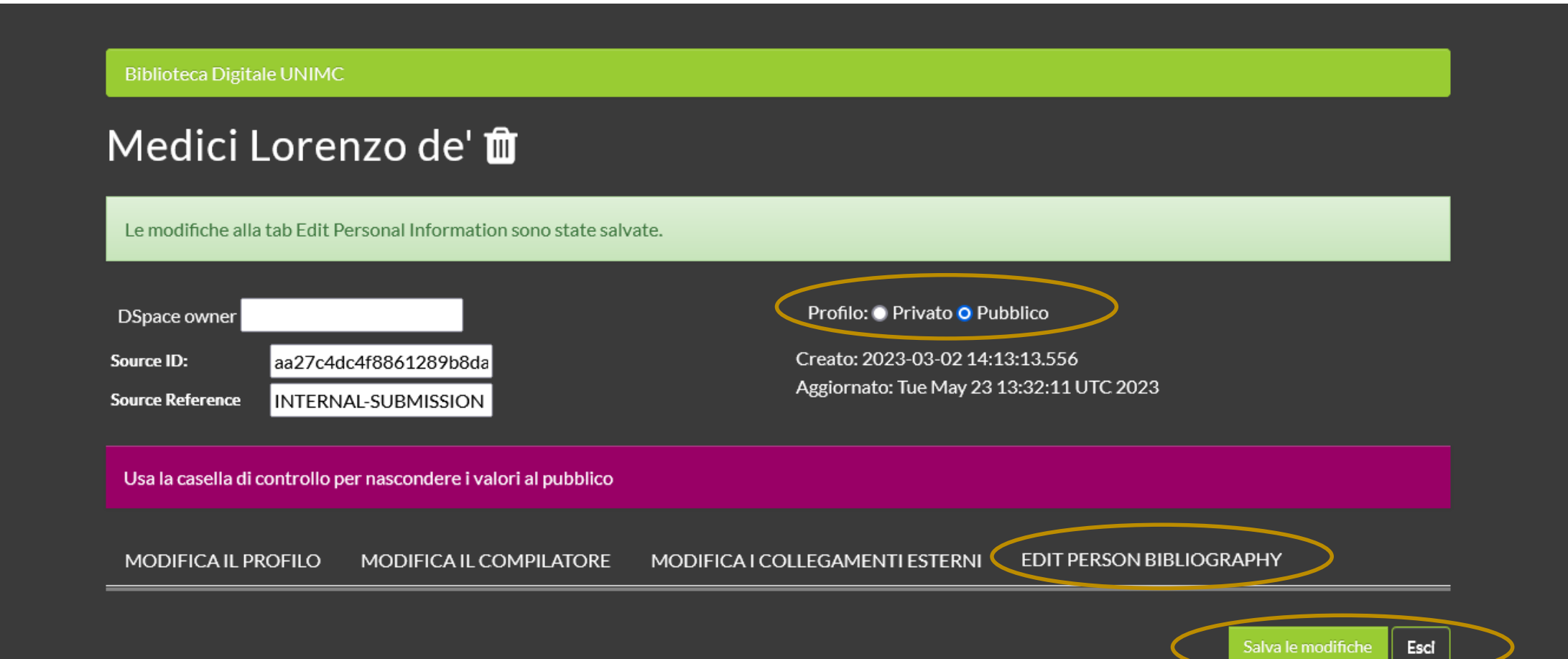

Se loggati nel profilo operatore è possibile ricercare il singolo autore anche dalla maschera iniziale della home page

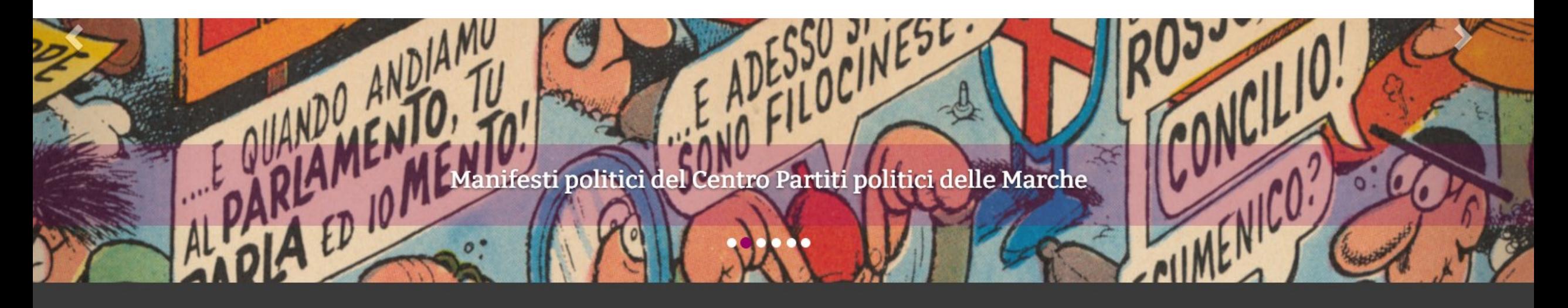

Lorenzo De Medici

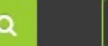

ESPLORA I CONTENUTI +

zioni

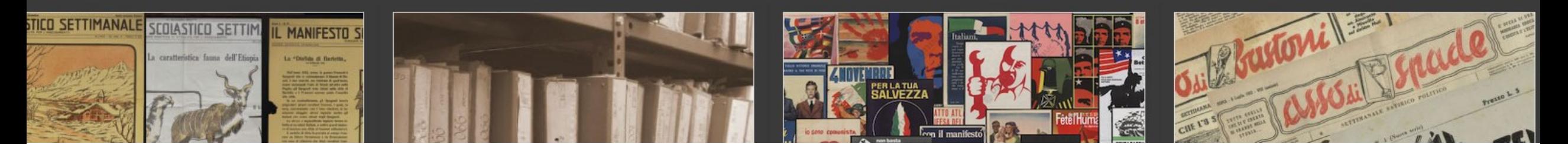

Cliccando sulla **faccetta persone** o sul **singolo nome** si accede alla maschera di modifica **del profilo persona** 

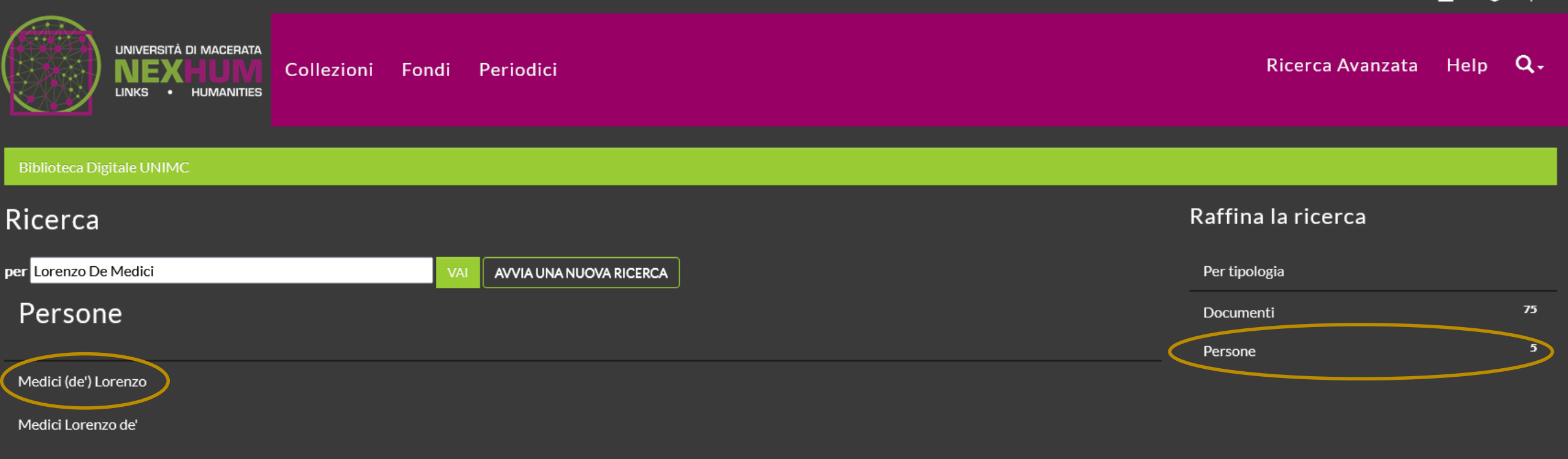

Medici Lorenzo di Piero de'